## **Création du compte MATLAB**

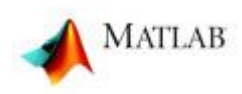

1. Créez un compte MathWorks en utilisant votre adresse email universitaire: <http://mathworks.com/account>

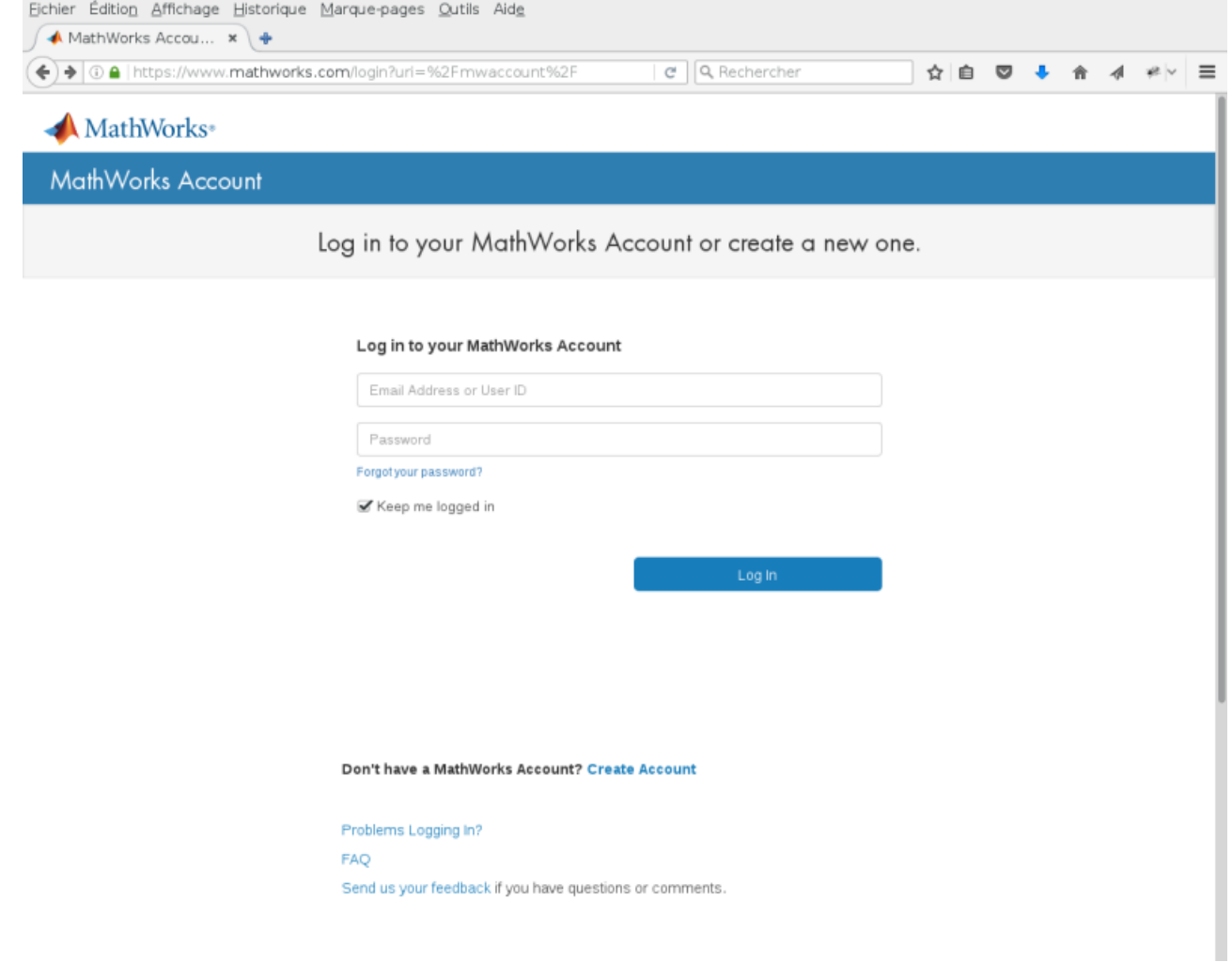

## Don't have a MathWorks Account? Create Account

2. Saisissez les informations demandées:

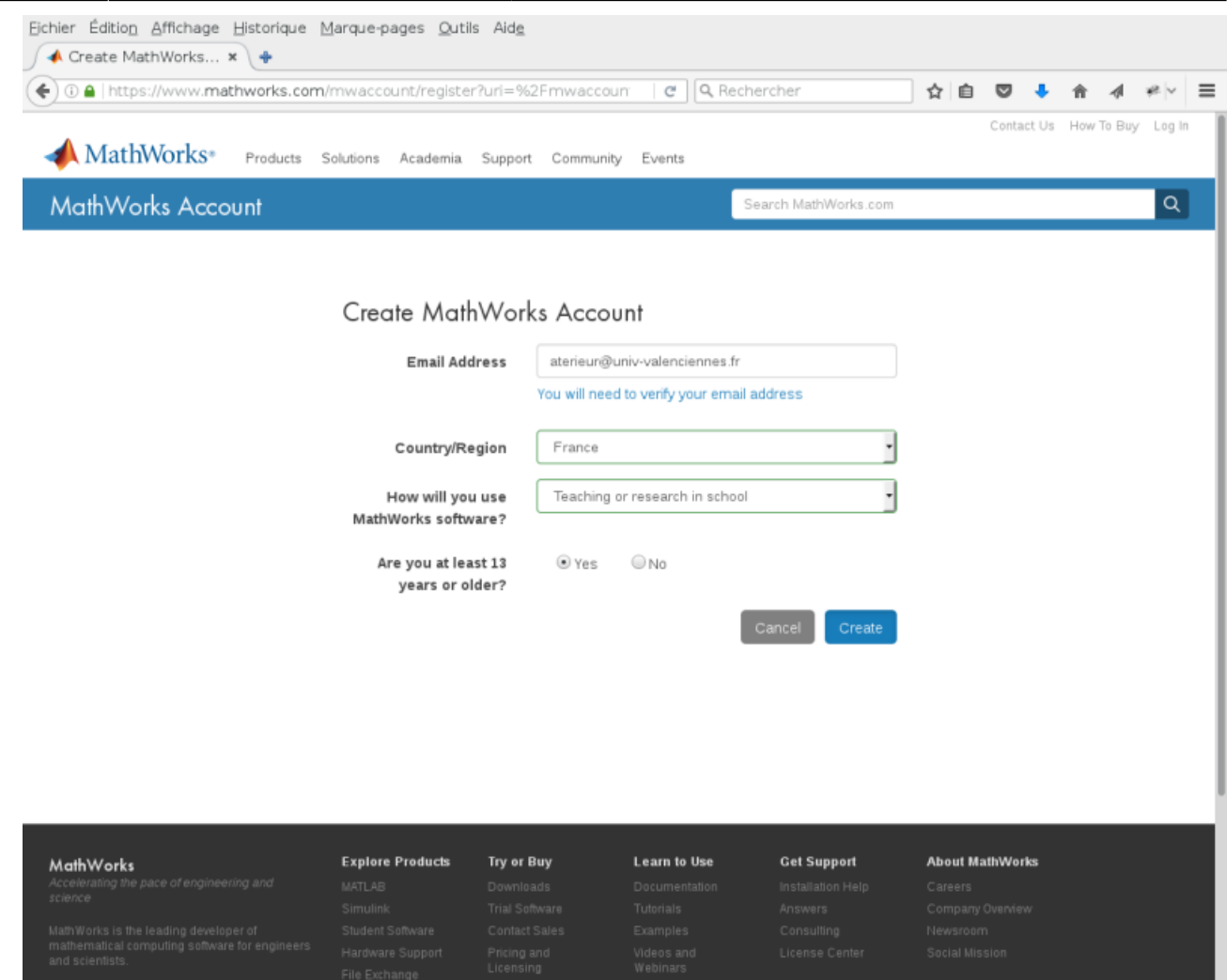

3. Lors de votre création de compte, un email de validation est envoyé sur notre adresse email universitaire.

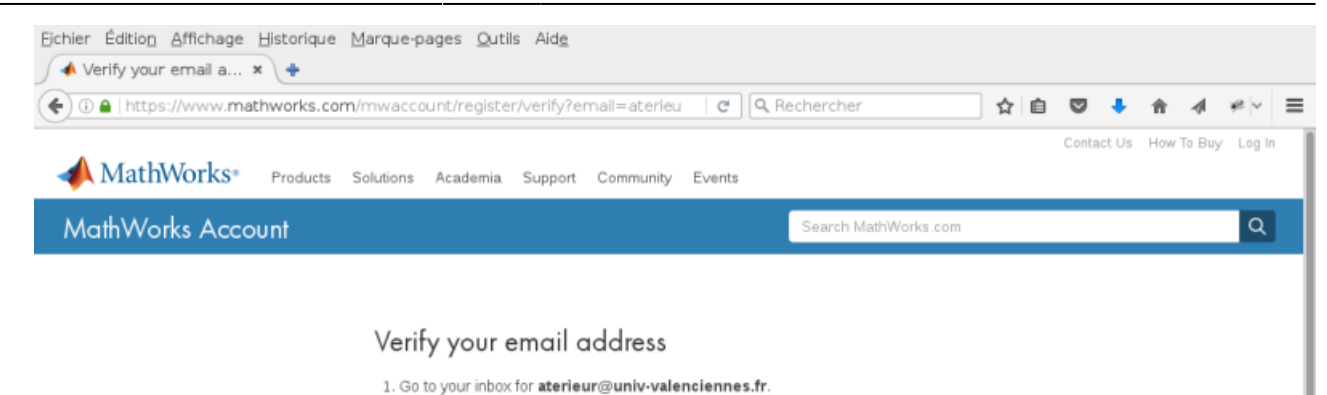

2. Click the link in the email we sent you.

## Didn't get the email?

- 1. Check your spam folder.
- 2. Send me the email again.
- 3. For additional assistance, see Email Verification or contact Customer Support.

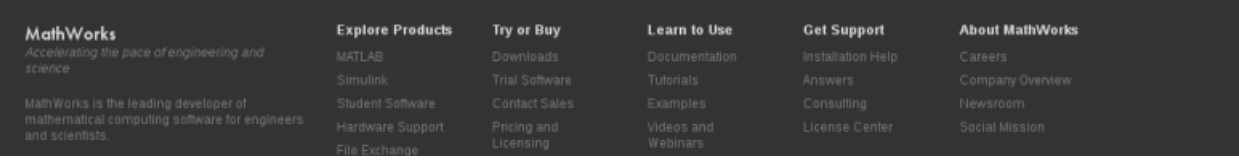

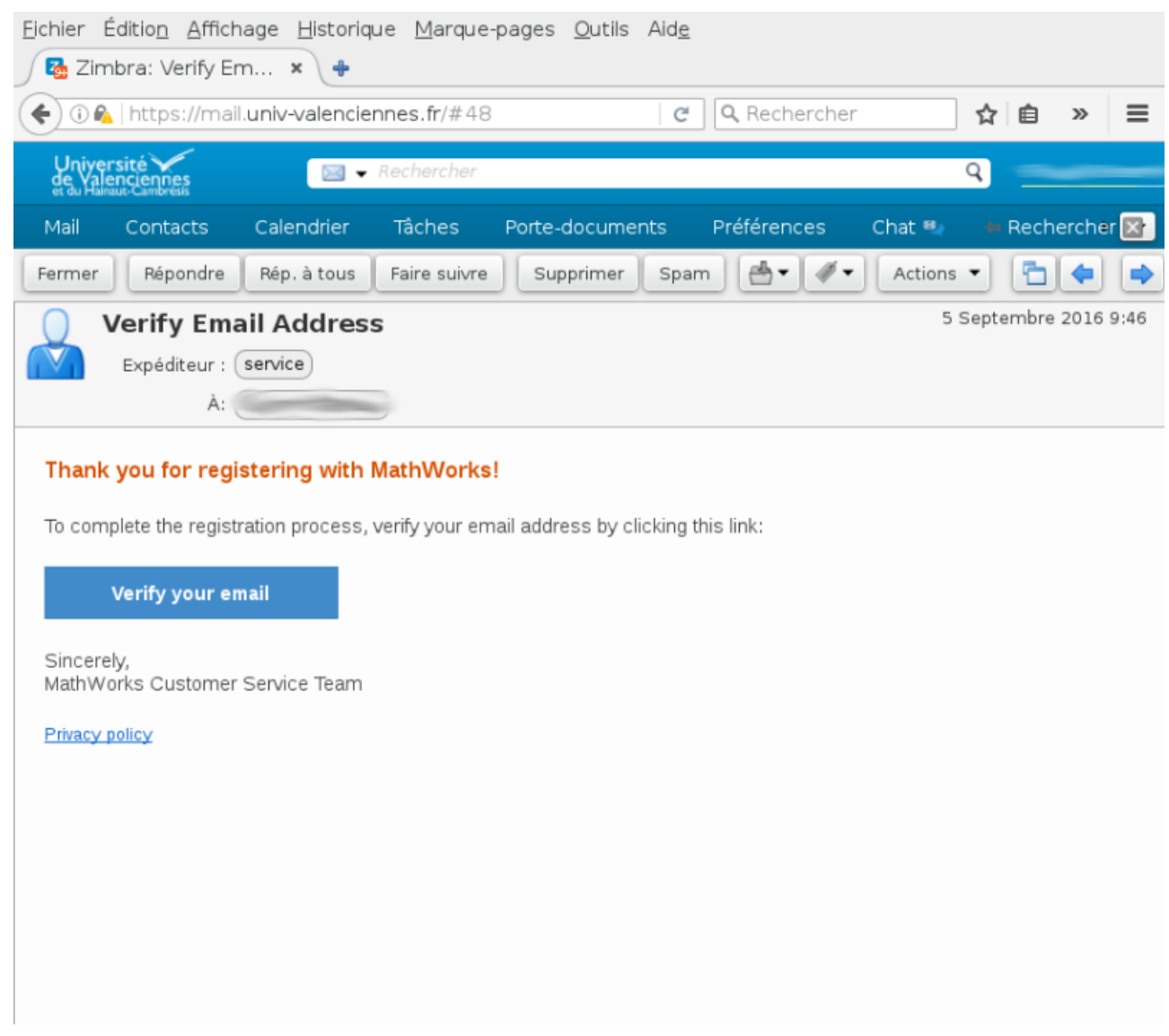

- 4. Après la validation de l'adresse et lorsque vous y êtes invité, saisissez la clé d'activation fournie (cf haut de page).
- 5. Rendez-vous sur la page suivante: [http://mathworks.com/downloads/web\\_downloads/select\\_release](http://mathworks.com/downloads/web_downloads/select_release).

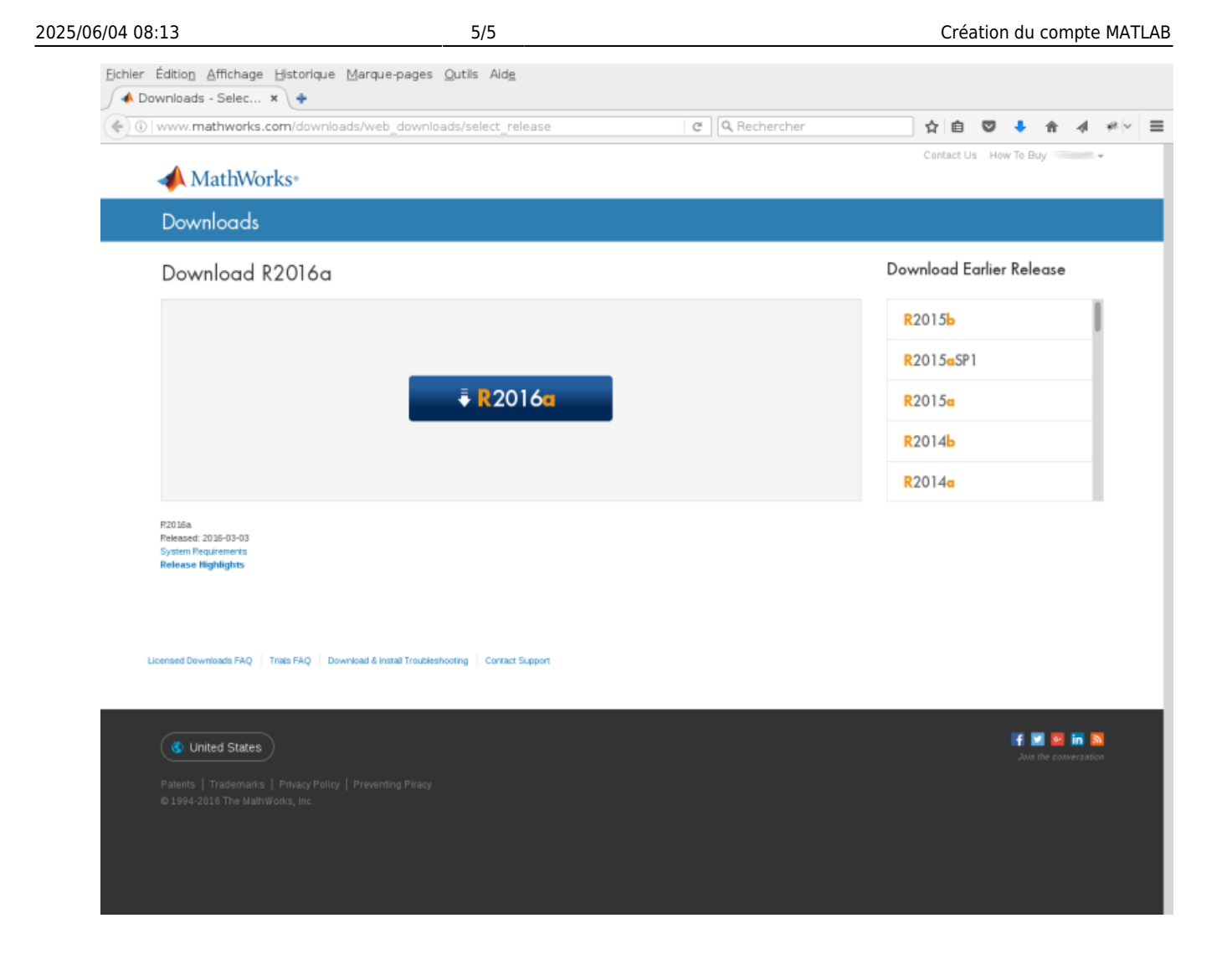

- 6. Cliquez sur le bouton de téléchargement pour obtenir la version actuelle.
- 7. Cliquez sur le bouton du programme d'installation pour télécharger le programme d'installation.

## **Associé la licence campus à mon compte**

- 1. Connectez vous à votre compte MATWORKS:<http://www.mathworks.com/account>
- 2. Sur l'interface listant vos licences, cliquez sur le bouton :" Associate to an additional license"
- 3. Entrez la clef de licence:
	- 1. [Pour les étudiants](https://www.uphf.fr/wiki/doku.php/pedagogie/offres_logicielles/matlab)
		- 2. [Pour les personnels et les installation en salle de TP](https://www.uphf.fr/wiki/doku.php/recherche/offres_logicielles/matlab)
- 4. La licence Campus apparaît alors dans votre liste de licences

From: <https://www.uphf.fr/wiki/>- **Espace de Documentation**

Permanent link: **[https://www.uphf.fr/wiki/doku.php/outils/recherche/matlab/compte\\_mathworks](https://www.uphf.fr/wiki/doku.php/outils/recherche/matlab/compte_mathworks)**

Last update: **2023/02/02 15:22**

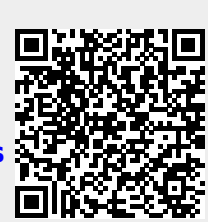